## **CoastWatch Software and Utilities: CWMaster**

cwmaster: "used to create a master file to define the map area."

CWMaster is used to create a map to apply to Level 2 data, thus making level 3 products. This tutorial could also be used to remap Level 3 data from the CoastWatch website in order to change the current projection. \*Note: it is not advised to remap the same data file more than twice, as eventually you may get some numerical inaccuracies, similar to making a photocopy of a photocopy.

## cwmaster  $\Box$   $\times$ File Options Help 西 ÆЬ  $\mathcal{P}$ 蛋 的 D Open Save Shrink Zoom Pan Recenter Reset Magnify Projection System:  $\blacktriangledown$ Mercator Datum: WGS 72  $\overline{\phantom{a}}$ **M02** ип Parameters:  $\vert \cdot \vert$  $\blacktriangleright$ Region 45.N 451 Dimensions (pixels): Columns Rows 512 512 bo n 30 N Center location (degrees): Latitude Longitude 30 -90 рги 151 Pixel size (kilometers): Height Width þм 20 20 Ġ 120.W 105.M 30.XL šW ăur  $\nabla$  Use square pixels Revert Apply Latitude: Longitude: Column: Row:

## **Open CoastWatch Master Tool**

- Define the map area by projection, resolution and/or coordinates. This can be done numerically or by using the interactive buttons.
- Save the file in HDF format, preferably in the same folder as the data.

Give it a name like "cwmaster\_tutorial\_master.hdf" or your project name.

Now that you have the master file, you need to apply it to the CW HDF data file by using the command-line tool 'cwregister'.

## **Open a Command Prompt Window**

(Start > Accessories > Command Prompt)

It is recommended to work within the same directory as the data. For example: prompt:\ cd "folder name"

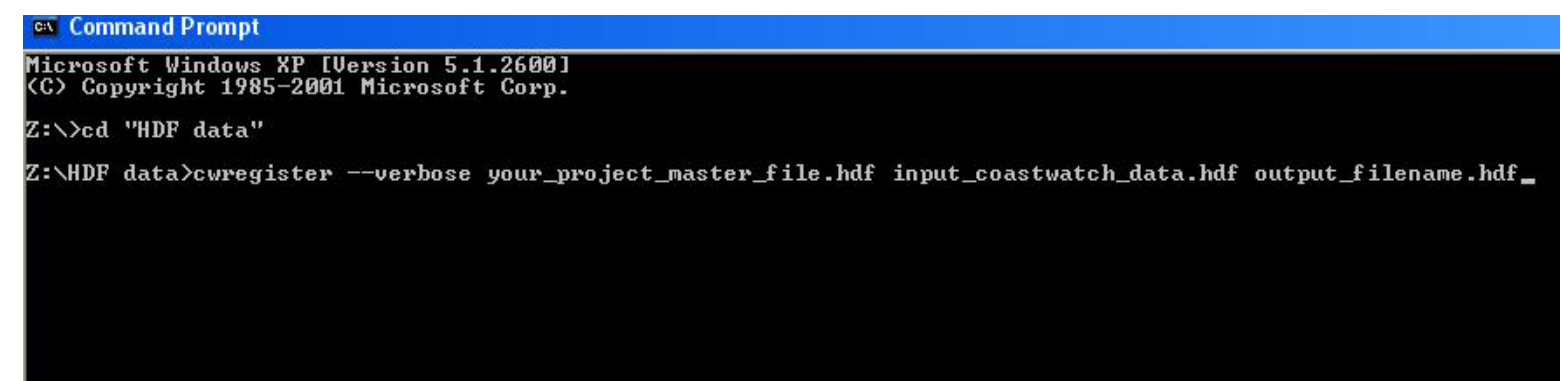

- cwregister:

 prompt>cwregister --verbose your\_project\_master\_file.hdf input\_coastwatch\_data.hdf output\_filename.hdf

You should see the program go through rows as it re-maps the data based on your master file.

The newly mapped data can then be viewed using the CoastWatch Data Analysis Tool (CDAT).

If you have any questions or problems, please contact Shawna Karlson at 301-763-8013 x349 or via email Shawna.Karlson@noaa.gov.